# $\ldots \, \dot{\triangledown} \, \dot{\boldsymbol{c}} \, \, \dot{\widehat{I}} \, \, \dot{\triangledown} - \textcolor{red}{\textbf{4}} \dot{\boldsymbol{c}} \, \, \, \dot{\widehat{E}} \, A \, \dot{\boldsymbol{\gamma}} \, \boldsymbol{x} \big | \, \, A \, \boldsymbol{x}^{''} \, \, \dot{\boldsymbol{c}} \, \, P \, \dot{\widehat{E}}$

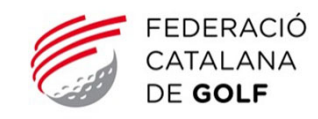

## **PRIMER PASO**

#### **ACCEDE A TU PERFIL**

Para ello deberás introducir tu e‐mail y tu contraseña en el renglón indicado. Una vez hayas escrito tus datos de acceso deberás hacer click en el botón de "ACCEDER".

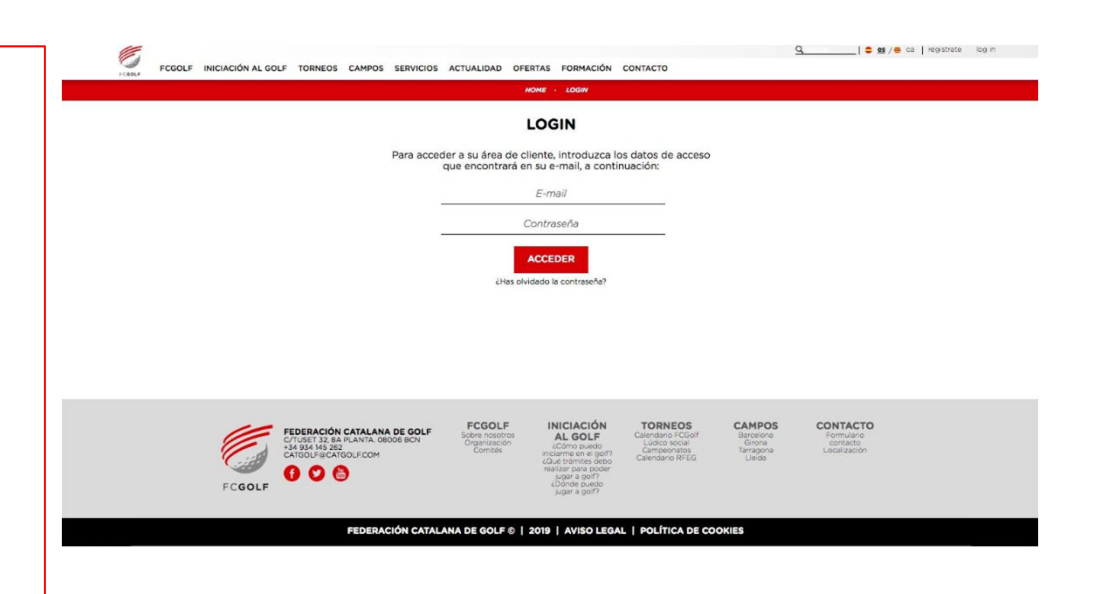

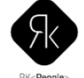

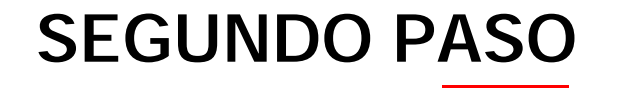

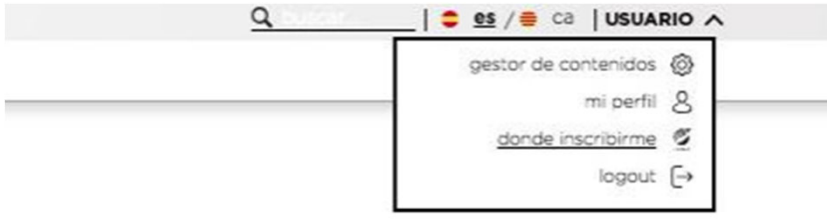

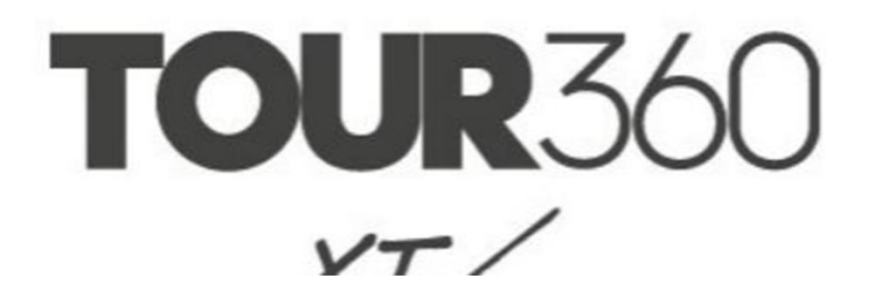

#### **DONDE INSCRIBIRME**

Para ver los circuitos <sup>o</sup> los torneos disponibles que tienen la inscripción abierta deberás hacer click sobre tu nombre y en el desplegable hacer click en "donde inscribirme".

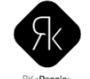

## **TERCER PASO**

### **ACCEDER A LA INSCRIPCIÓN**

Una vez dentro de la página de "donde inscribirme" deberás hacer click sobre la prueba que tenga la inscripción habilitada.

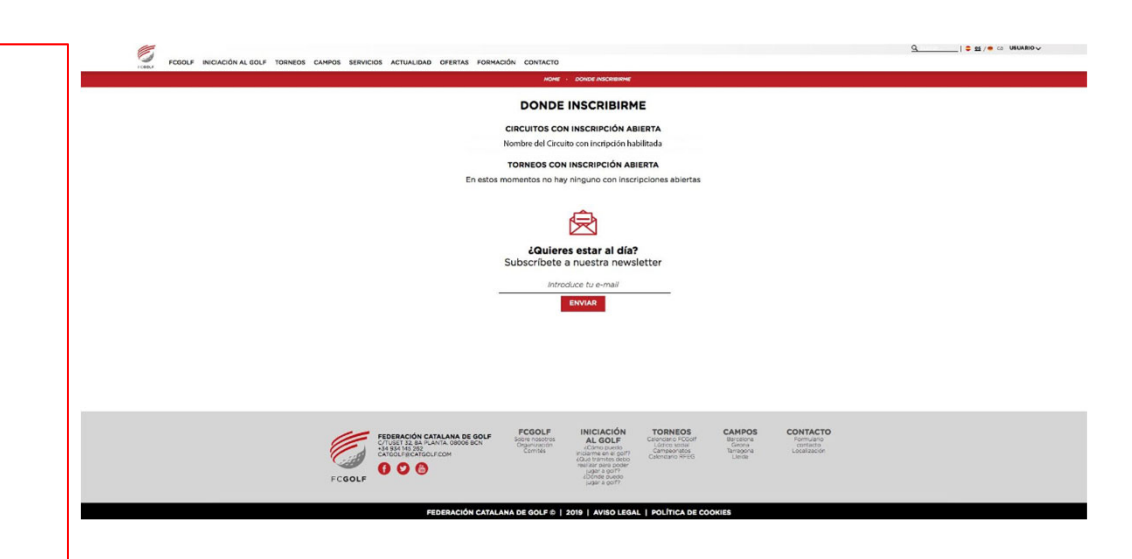

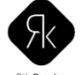

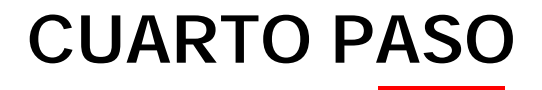

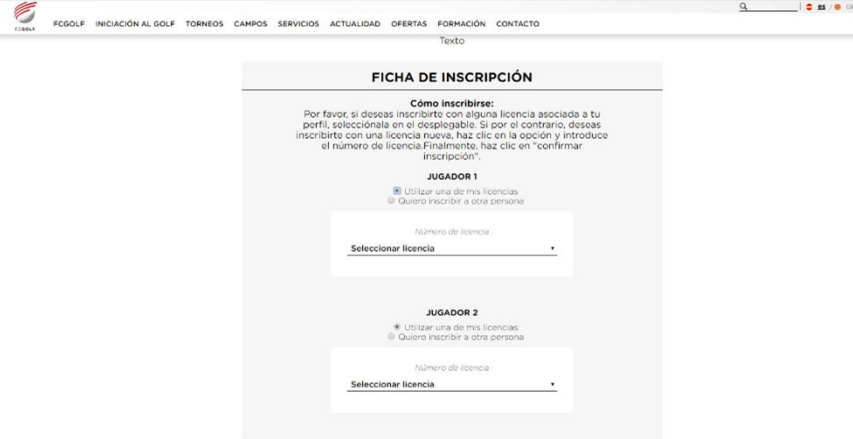

#### **FICHA DE INSCRIPCIÓN**

USUARD V

Al hacer click sobre la prueba se abrirá la pàgina de "Ficha de inscripción" y podremos iniciar el proceso.

Para inscribir <sup>a</sup> un jugador deberemos seleccionar primero si queremos inscribir nuestra licencia <sup>o</sup> una de las licencias asociadas <sup>a</sup> nuestro perfil <sup>o</sup> por el contrario queremos inscribir <sup>a</sup> otra persona que no tenga su licencia asociada <sup>a</sup> nuestro usuario.

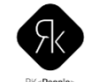

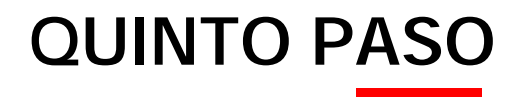

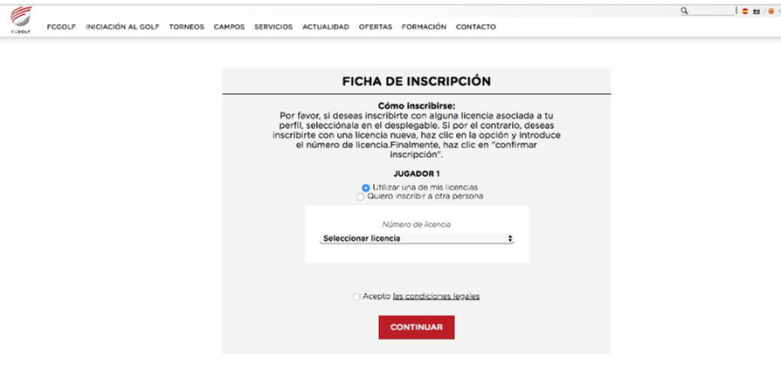

 $\frac{1}{2}$  USUARIO  $\sqrt{ }$ 

#### **UTILIZAR UNA DE MIS LICENCIAS**

Si seleccionas esta opción deberás hacer click sobre alguna de las licencias asociadas <sup>a</sup> tu perfil que encontrarás en el desplegable.

Después deberás aceptar las condiciones legales y darle <sup>a</sup> "CONTINUAR".

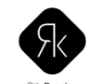

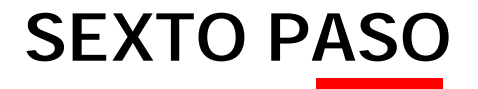

### **INSCRIBIR A OTRA PERSONA**

En el caso de querer inscribir <sup>a</sup> otra persona deberás introducir su licencia <sup>o</sup> buscarla <sup>a</sup> través de sus nombres y apellidos.

Después deberás aceptar las condiciones legales y darle <sup>a</sup> continuar.

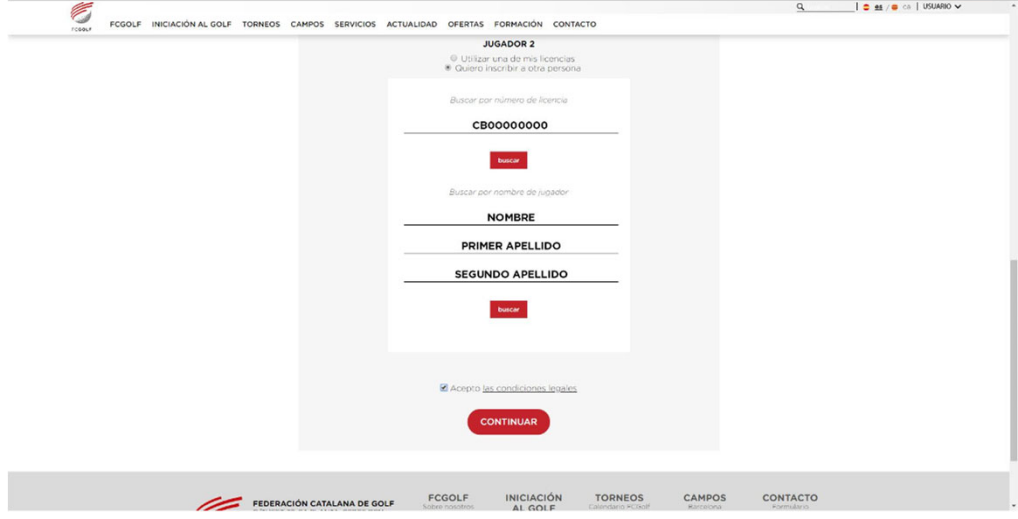

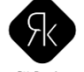

# **SÉPTIMO PASO**

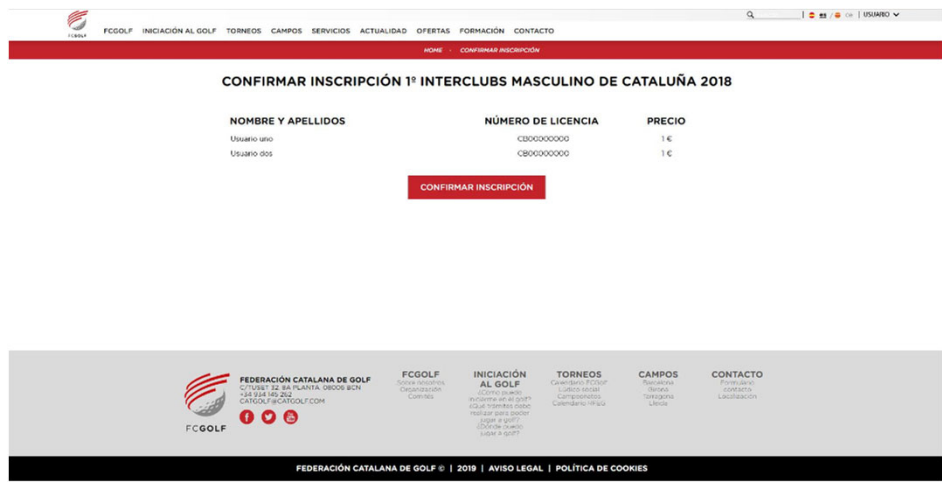

### **CONFIRMACIÓN**

Una vez le des <sup>a</sup> continuar verás una página en la que encontrarás el resumen de la inscripción que estás realizando, una vez que hayas revisado los datos puedes confirmar la inscripción dándole al botón.

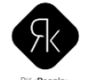

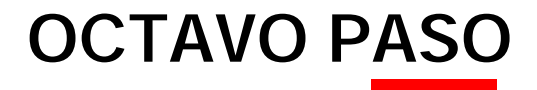

#### **INSCRITO CON ÉXITO**

Llegados <sup>a</sup> este punto, al darle al botón de confirmar inscripción llegarás <sup>a</sup> una página en la que se confirmará que te has inscrito con éxito.

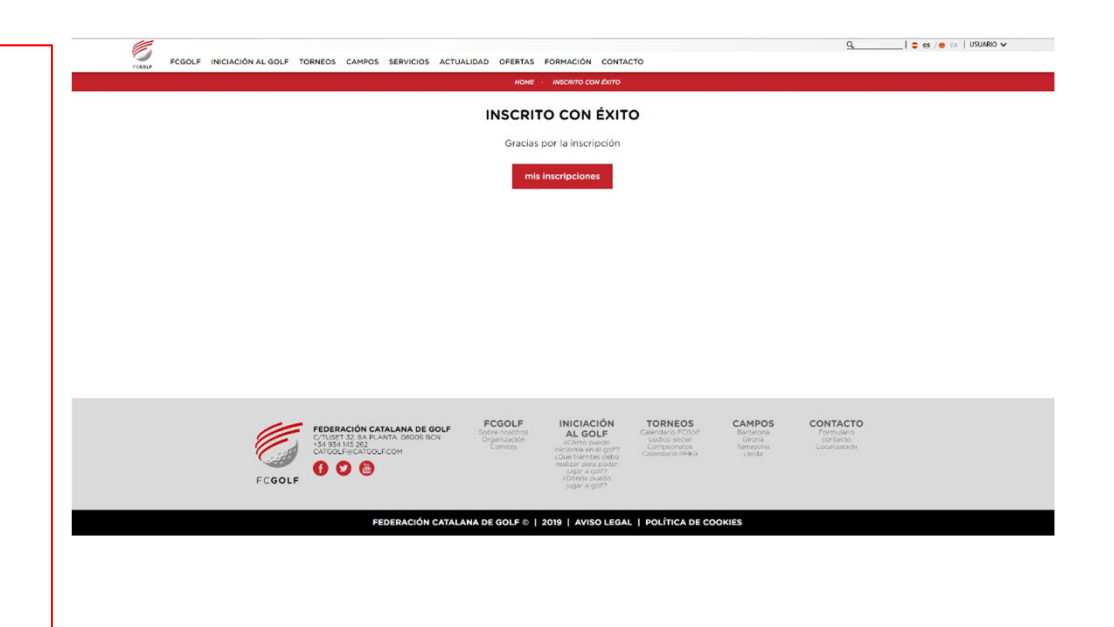

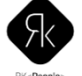

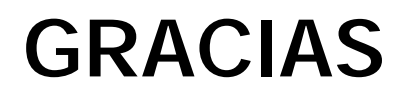

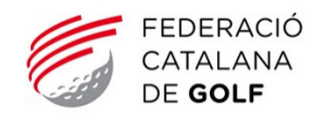